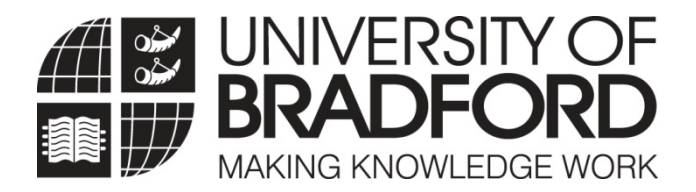

# Applicant Portal Guide

January 2012

# **Applicant Portal Guide**

## **Index**

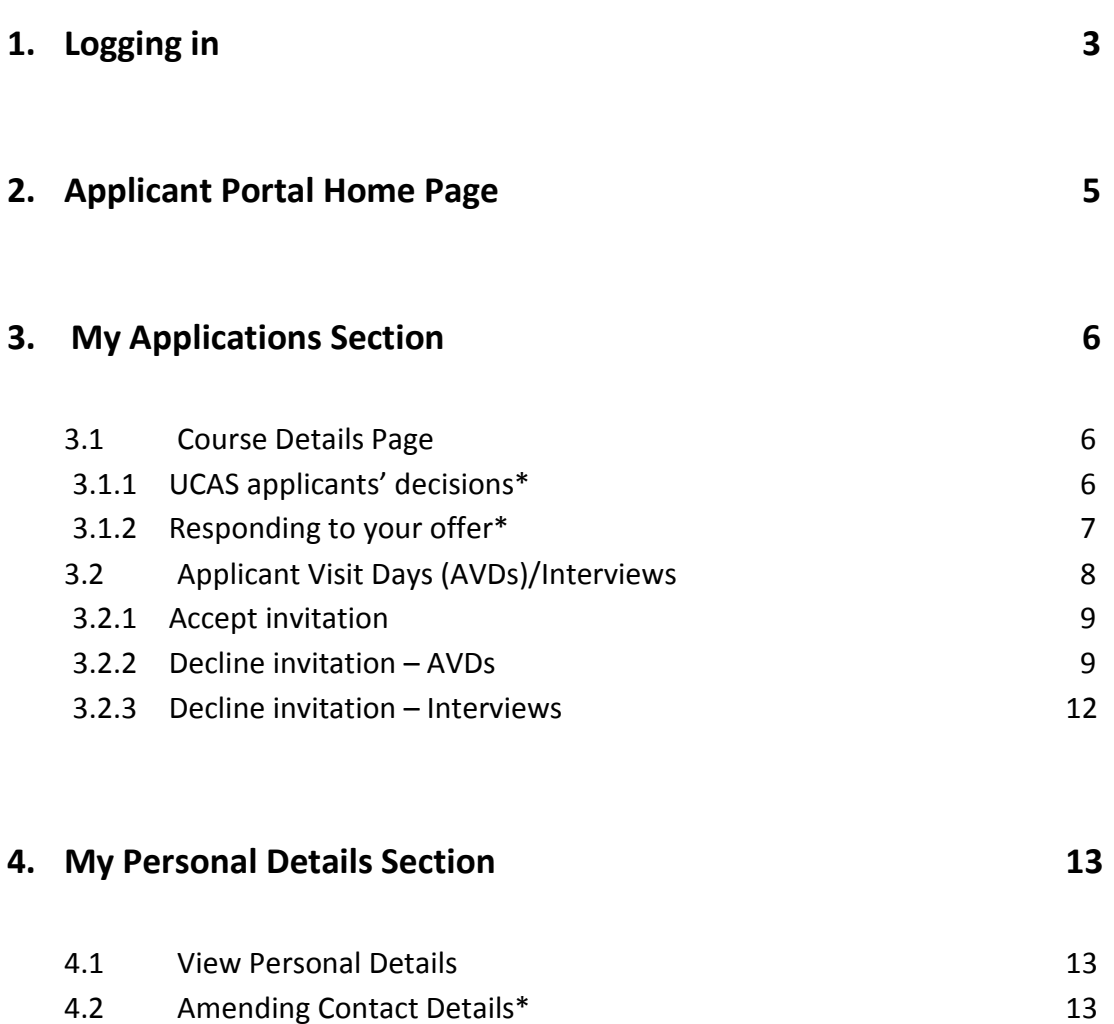

4.3 Amending 'Known As' Name 13

\*not applicable to all students

The Applicant Portal is a new web based system to enable you to check the status of your application with the University of Bradford, amend some of your personal details and respond to an invitation to an Applicant Visit Day or Interview and in some cases respond to our offer of place.

**In order to access the Applicant Portal you will need to login here: https://evision.brad.ac.uk** 

# **1. Logging In**

If you have applied via the University of Bradford online application form your username and password is the same as the one you created for the application form. If you have forgotten your password please click on the forgotten password button for this to be re-set.

If you have *not* applied via the University's online form then your username is your UB number (student ID number) – you should have been given this number along with your password in the email informing you of the Applicant Portal. When you first log in you will be required to create a new password so that your log in is secure. If you have forgotten your password please click on the forgotten password button for this to be re-set.

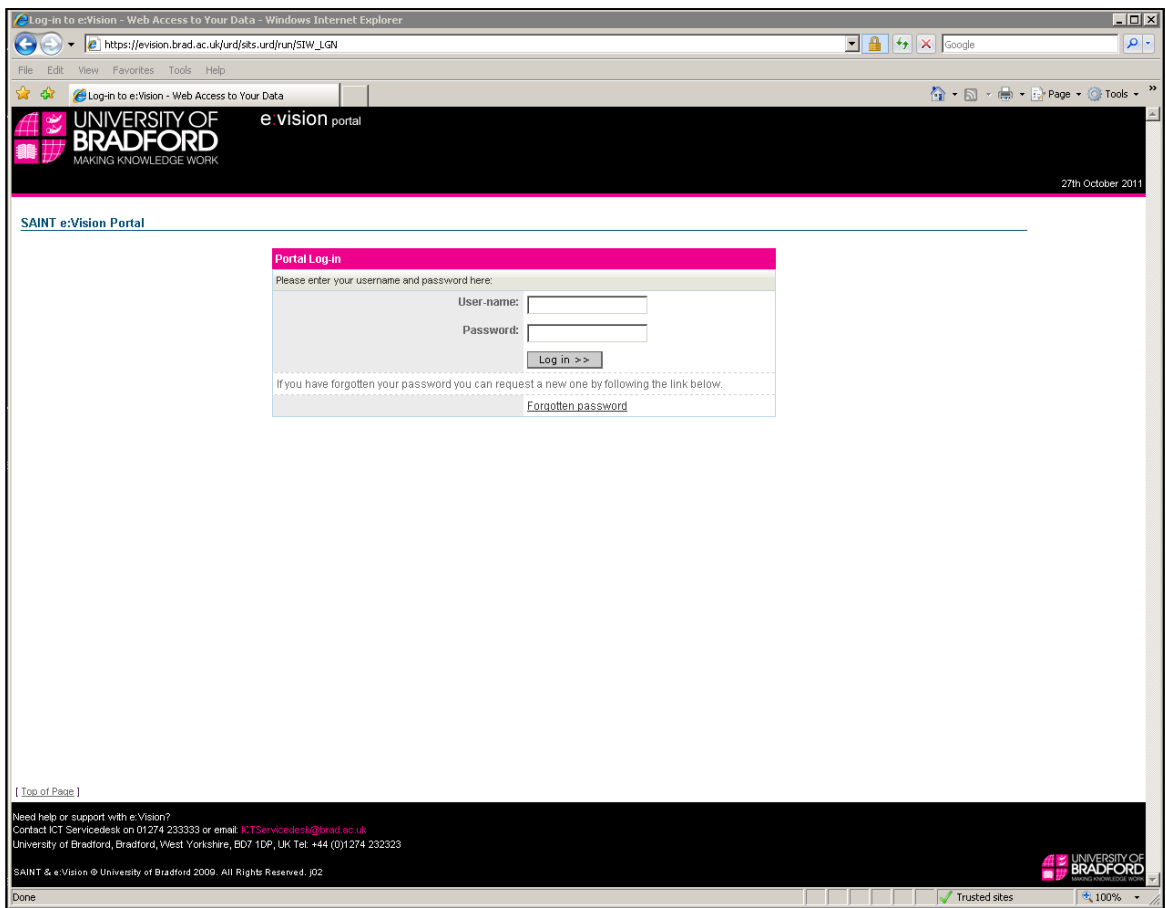

Click on 'Log in >>>' to proceed.

If it is the first time you have logged in you will see the following screen for you to create a secure password. Type the new password in both the 'New Password' and 'Confirm Password' and then click 'Go':

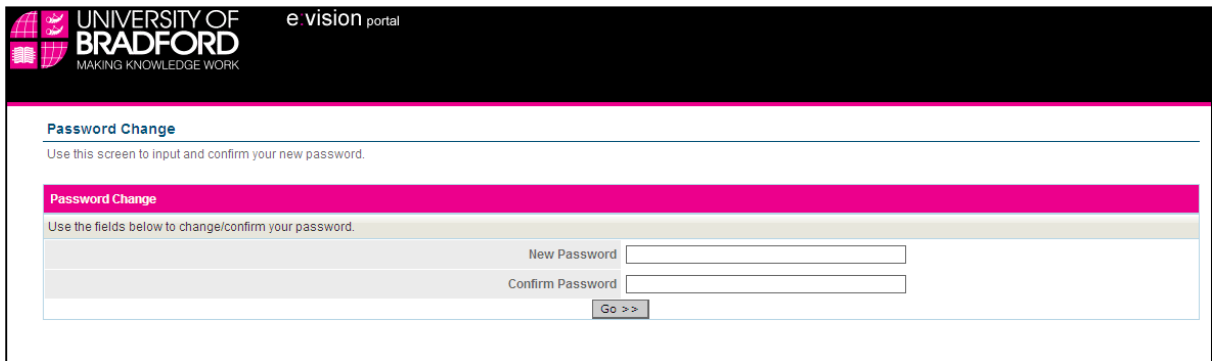

# **2. Applicant Portal Home Page**

The Home Page has links to your course applications, Applicant Visit Day/Interview invitations (if applicable), and personal details. The Home Page also has links to websites that you might find useful within the University and externally and also specific School/course links.

The Intray Message container is available for the University to keep in touch with you. You should check this regularly for messages.

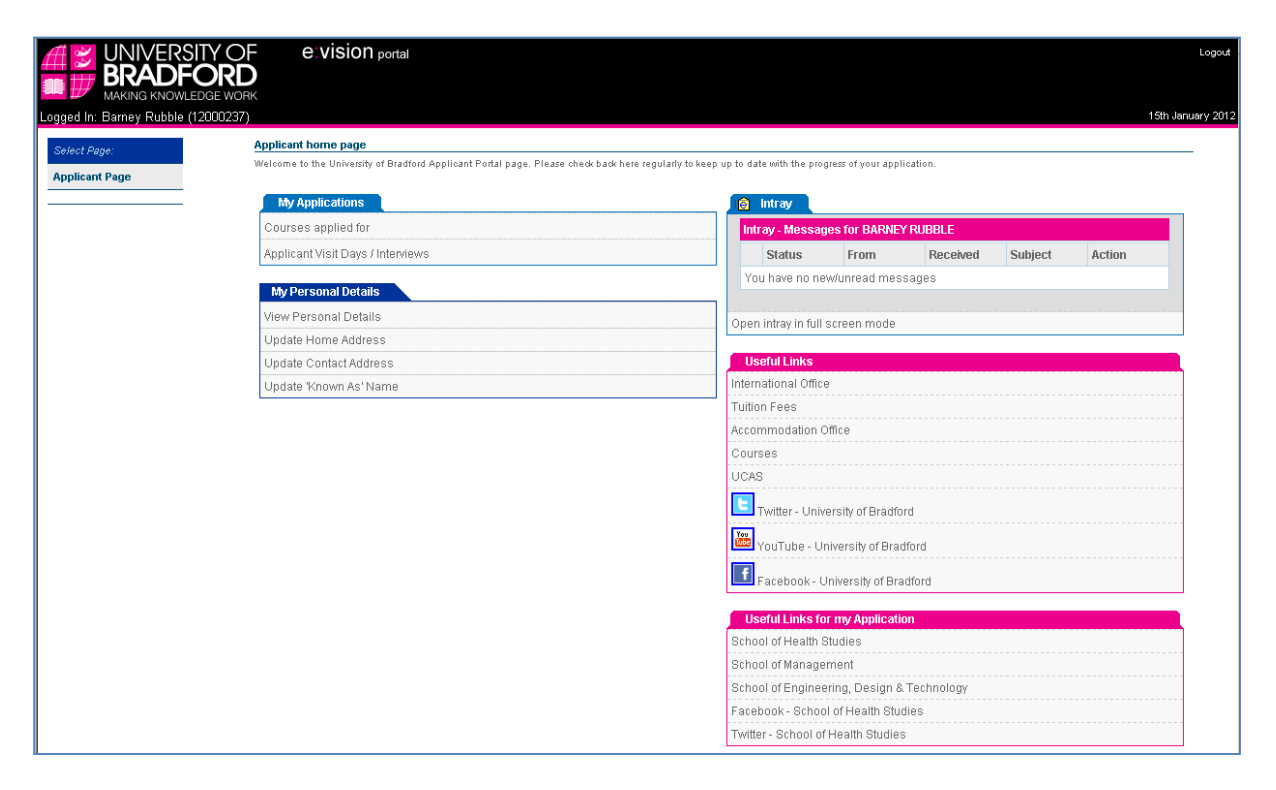

## **3. My Applications sections**

## **3.1 Course Details Page**

This page contains information about the status of your applications. There will be a record for each course you have applied for and the status of each of these.

For direct applications (ie those not through UCAS) details of the supporting documents required and the status of the documents will be shown. Once a decision has been made details of the decision will also be available including any offer conditions. If you have any queries regarding the status of your application you should use the contact details shown under UoB Contact Details.

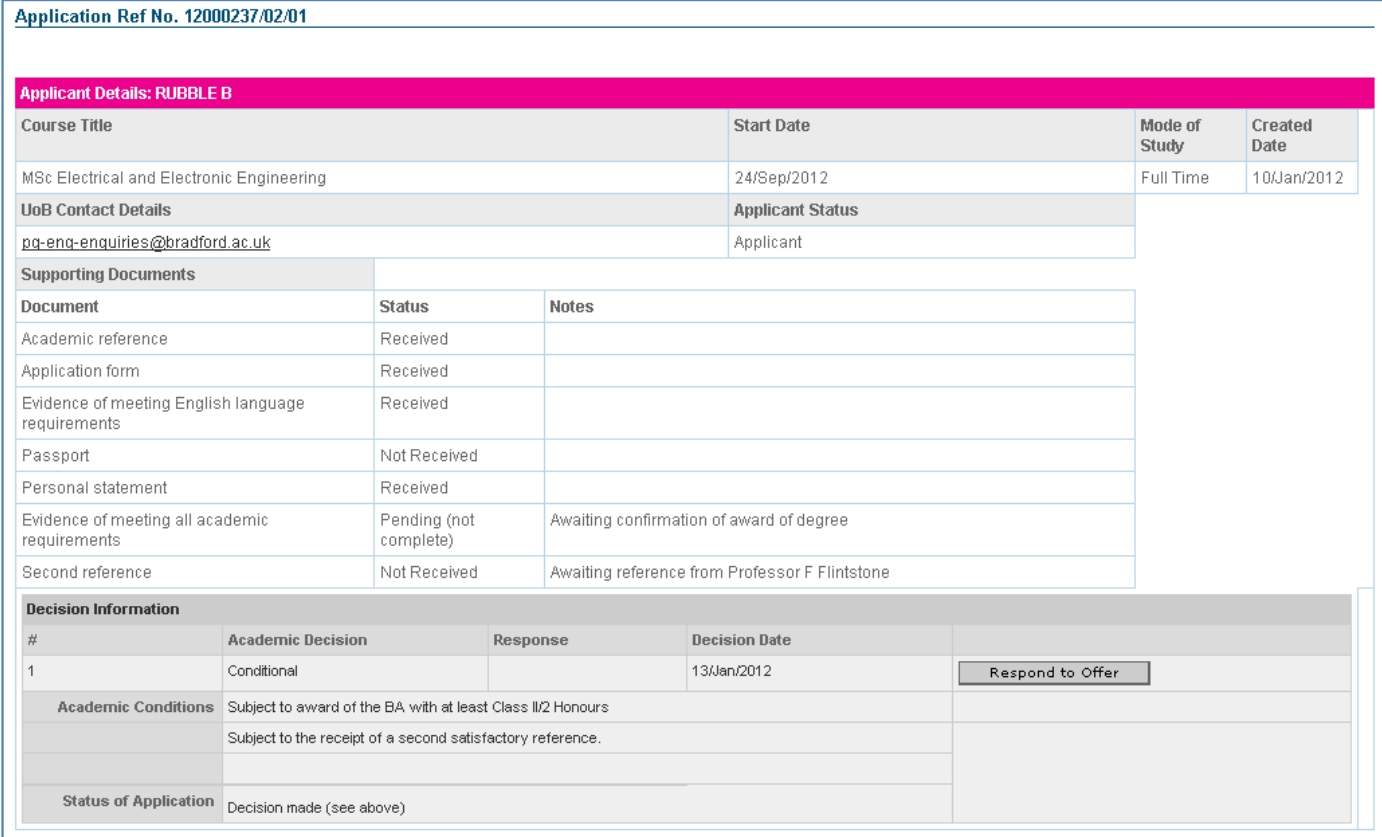

## 3.1.1 UCAS applicants' decisions

Under the Decision Information section, any UCAS applications will show three decision boxes. These are used as follows:

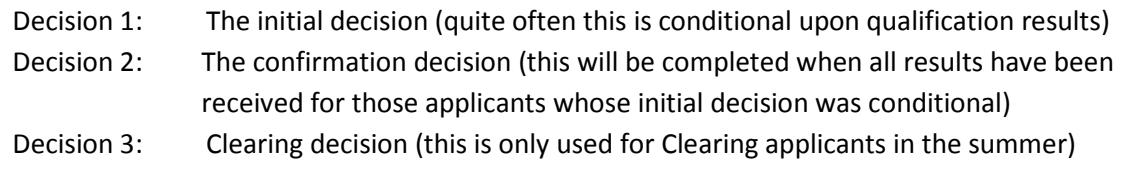

## 3.1.2 Responding to your offer (where applicable)

If you have made an application directly to the University of Bradford (not via UCAS) for one of our courses, you will be able to respond to the offer using the portal.

Click on 'Respond to Offer' button

At the next screen click on the drop down box 'please select' and choose either 'Accept offer' or 'Decline offer' and then click 'Next':

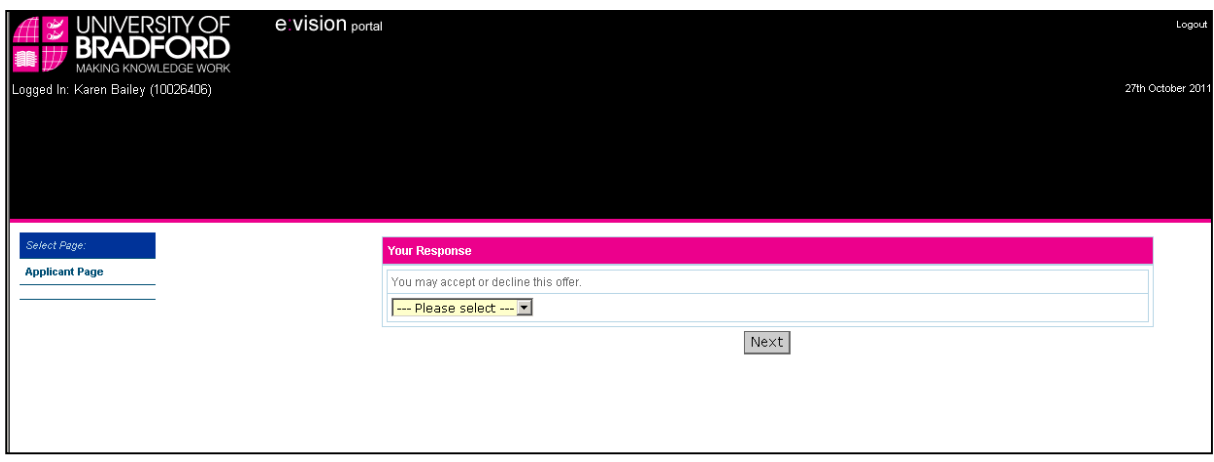

The next screen confirms your response. To return to the Home Page click 'Next':

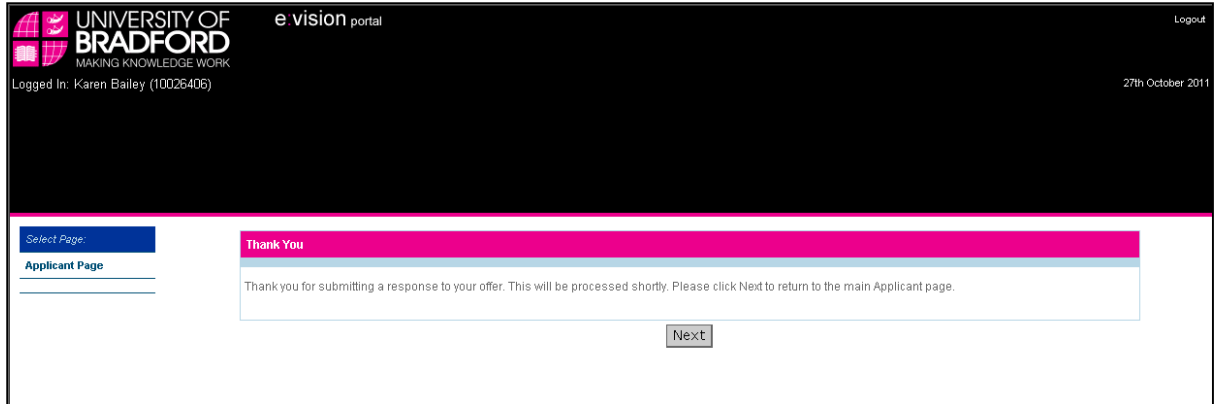

# **3.2 Applicant Visit Days (AVDs)/Interviews Page**

This page contains details of the AVDs and/or interviews you have been invited to. You can manage your bookings via this page including accepting or declining invitations and viewing other available dates.

To view the days you have been invited to click the Applicant Visit Days/Interviews link

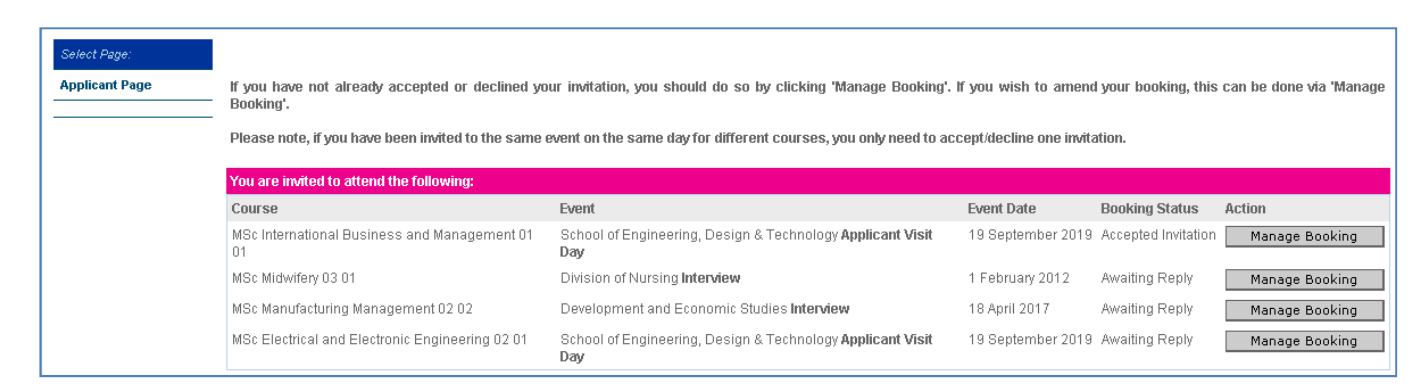

The Booking Status will show whether you have accepted or declined an invitation or whether we are awaiting your reply.

If you have not replied to the invitation or wish to amend the status of your booking, click on the Manage Booking button.

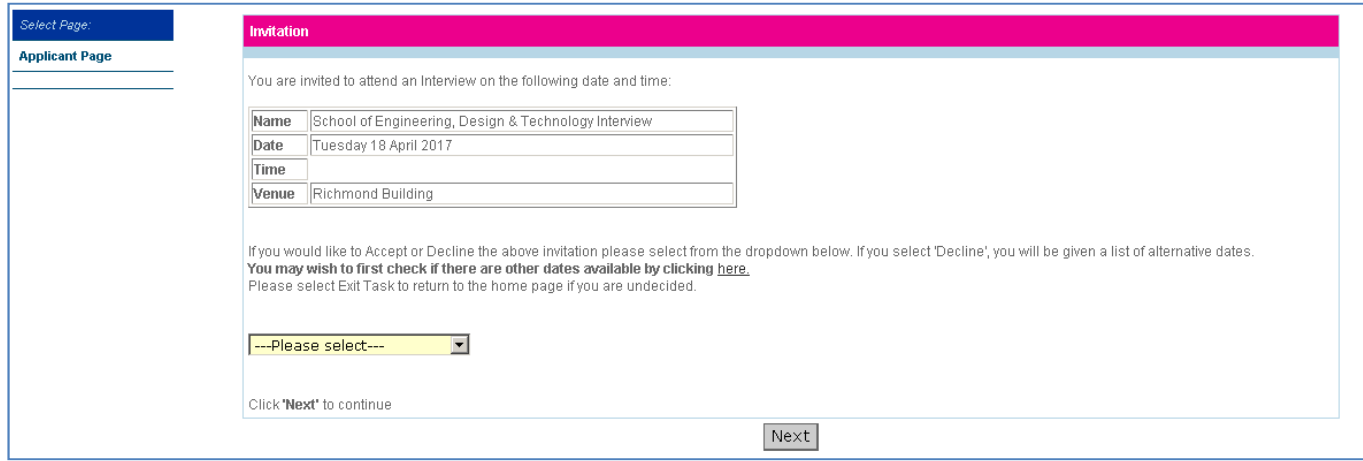

Select your response from the drop down box and then click 'Next':

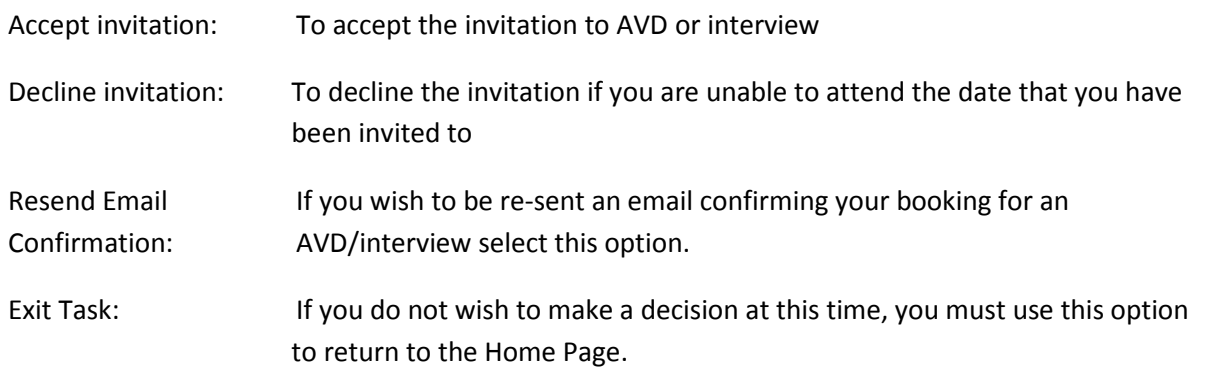

## 3.2.1 Accept invitation

When you have accepted an invitation, at the next screen you will be required to let us know if you are bringing any guests with you (if applicable) and if you or any of your guests have any special requirements. Please ensure that these are completed in order to help us plan the day, then click 'Next'.

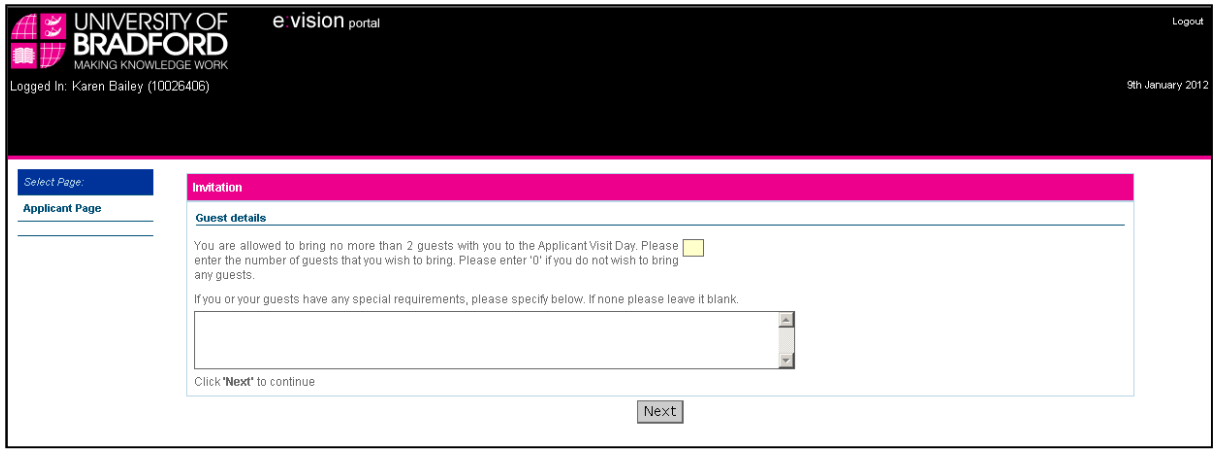

If your booking has been successful you will see the confirmation page, click 'Next' to return to the home page. You will also be sent an email to confirm your booking.

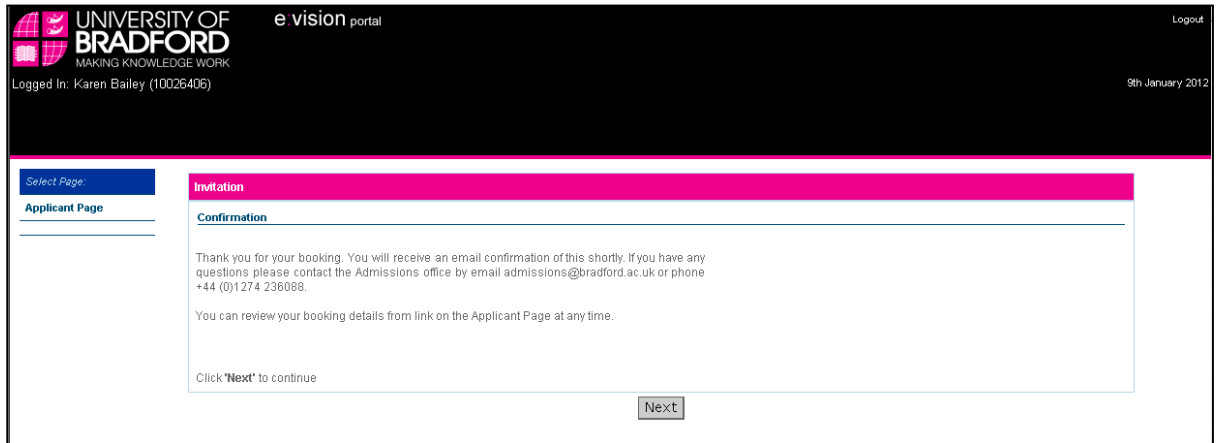

## 3.2.2 Decline invitation – AVD's

If you are unable to attend the AVD you have been invited to, it may be possible for you to select a different date if any are available. To check availability before making a decision, you can click on the link from the invitation page. This will open a new window that will list the alternative dates available:

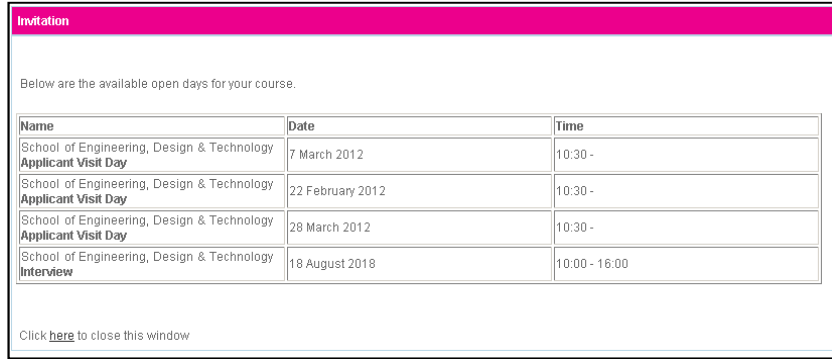

Alternatively, you can just Decline invitation and click 'Next' and this will show you the same list of available dates:

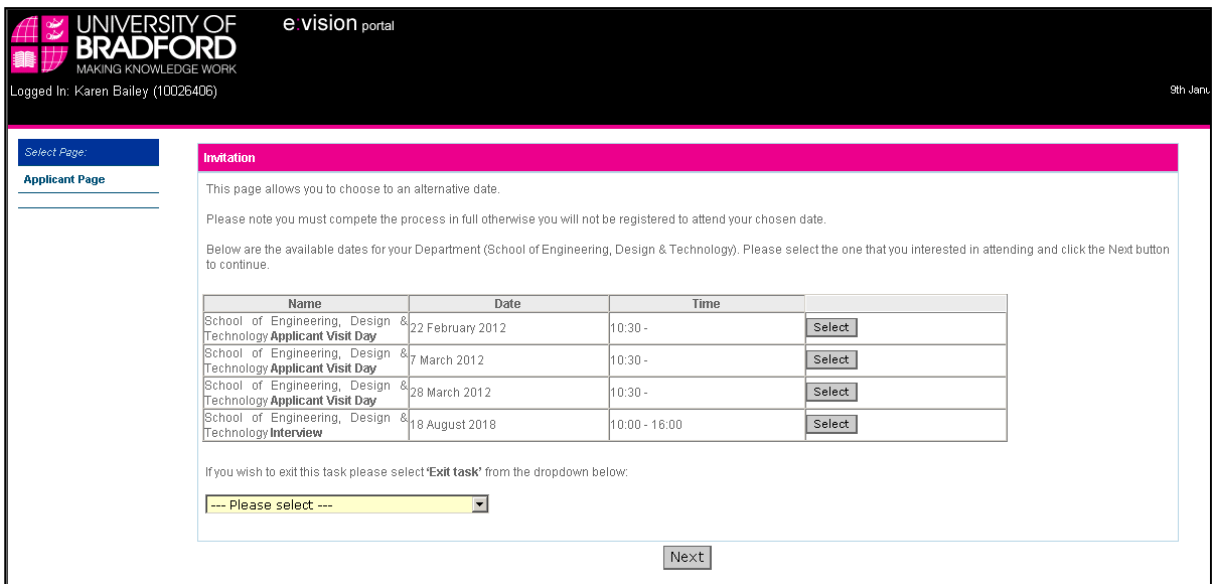

You should then select the new date you wish to attend and click 'Next'.

The next page will show the date you have accepted. If this is correct click 'Next', if not select the 'Back' button on your browser and choose a different date.

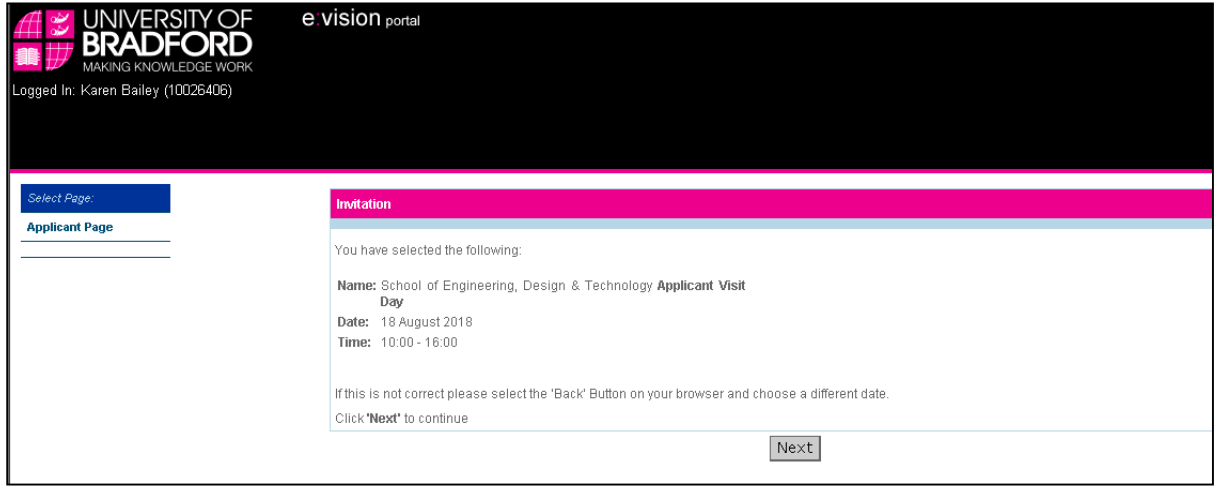

When you have confirmed the date at the next screen you will be required to let us know if you are bringing any guests with you and if you or any of your guests have any special requirements. Please ensure that these are completed in order to help us plan the day, then click 'Next'.

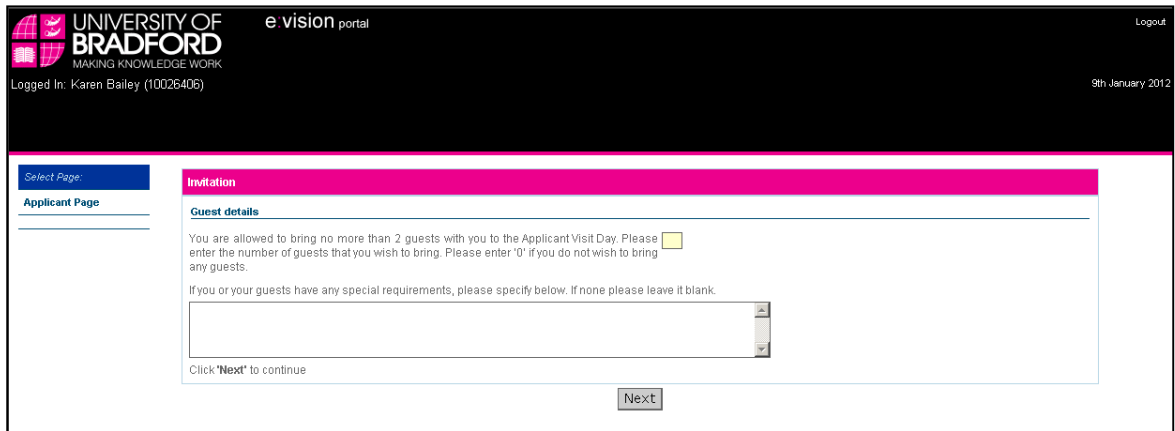

If your booking has been successful you will see the confirmation page, click 'Next' to return to the home page. You will also be sent an email to confirm your booking.

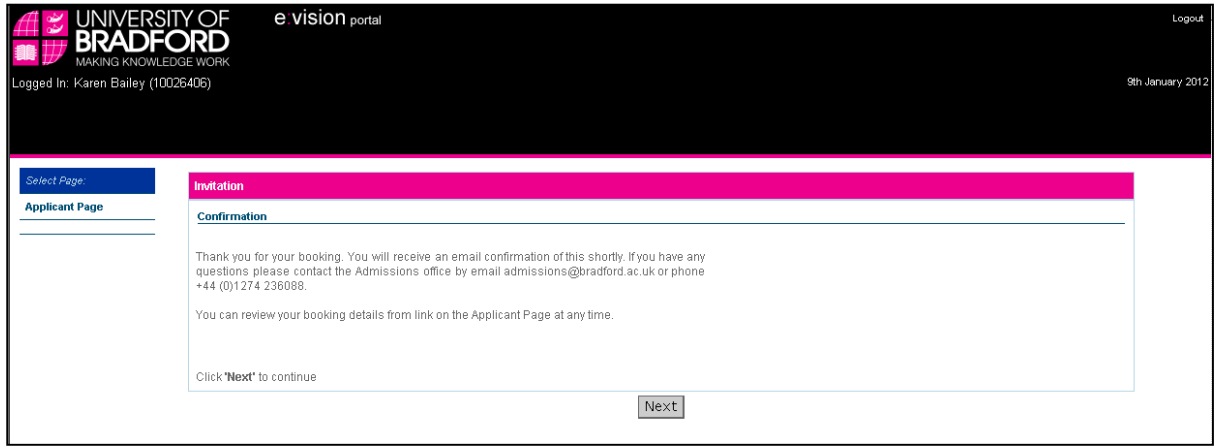

If no further dates are available, you will see a message to inform you of this which contains the details of who to contact if you do wish to arrange a visit to the University:

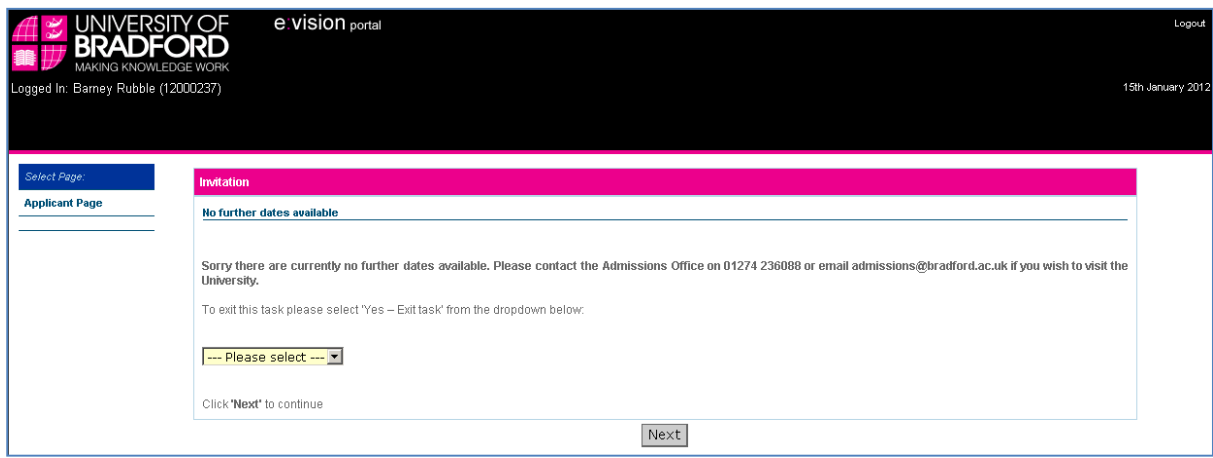

### 3.2.3 Decline invitation – Interviews

If you are unable to attend the interview you have been invited to, you should choose Decline invitation from the drop down box. At the next screen you will be given contact details of who you need to get in touch with to arrange an alternative date. If you do not arrange an alternative date we are unlikely to be able to offer you a place on your chosen course.

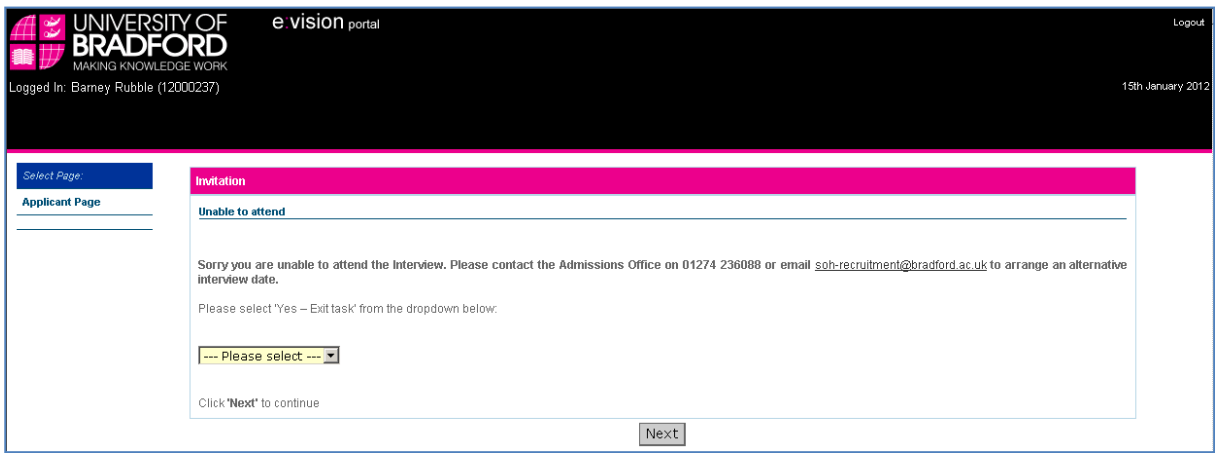

# **4. My Personal Details section**

## **4.1 View Personal Details Page**

This page shows the personal information we hold for you. Direct applicants can amend their contact details and 'known as' name using the Update links under 'My Personal Details' on the home page. If any of your other details are wrong (ie name, date of birth, gender, etc) then you should email **admissions@bradford.ac.uk** with the details so that these can be amended on our system. UCAS applicants must amend their contact details via UCAS Track or by contacting the UCAS Customer Service Team on +44 (0) 871 468 0468.

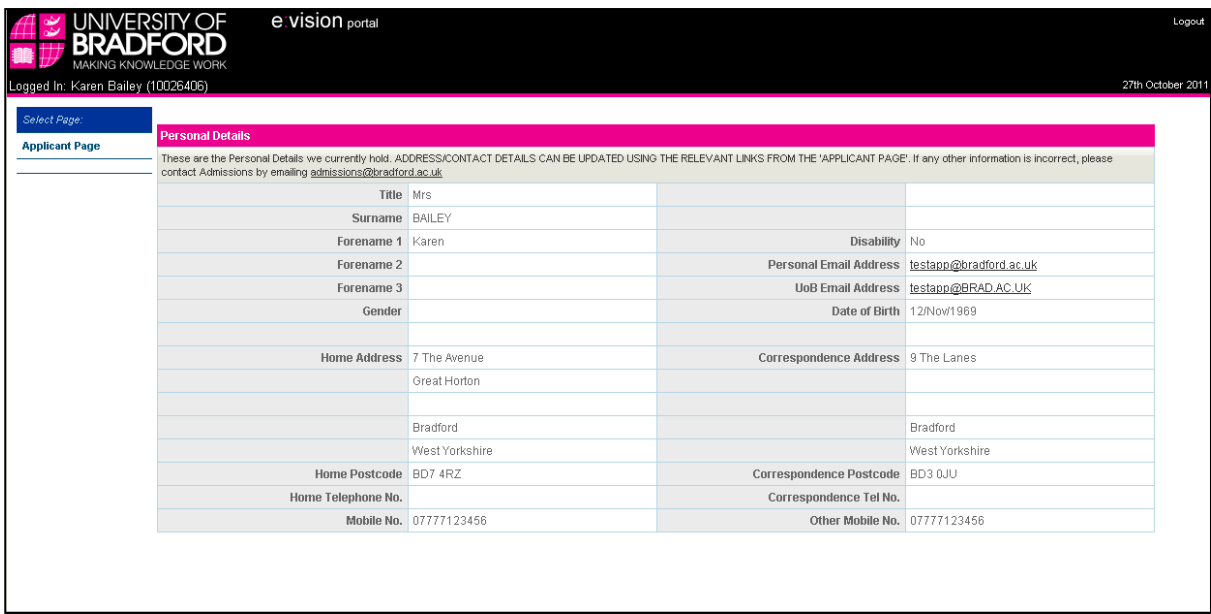

# **4.2 Amending Contact Details**

Your contact details can be amended using the Update Home Address and Update Contact Address in the My Personal Details section of the Home Page. To amend your details, click on the relevant link, which opens a new page showing your current details. Amend any details that are incorrect and then click the Update Address button.

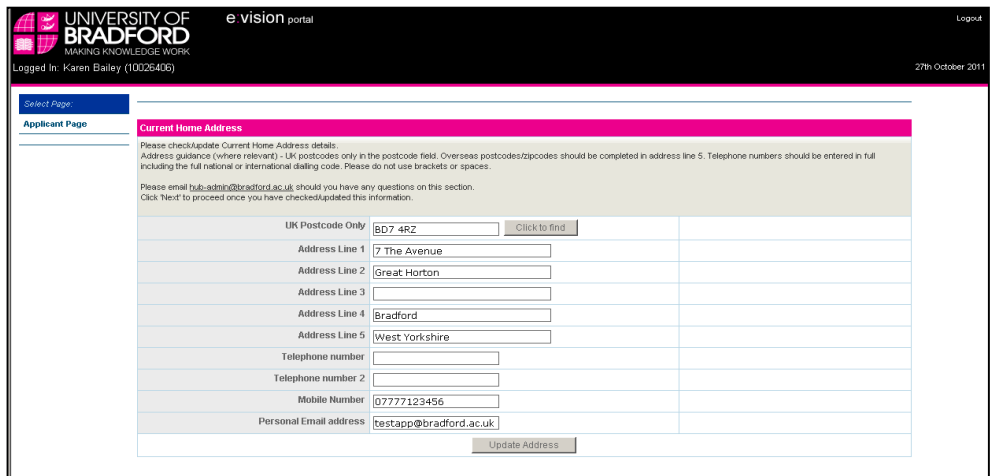

Please note that the Click to find button can be used to find UK addresses as long as the postcode is known. Type your postcode in the UK postcode only field and then 'Click to find'. A list of possible addresses with appear, select the correct address.

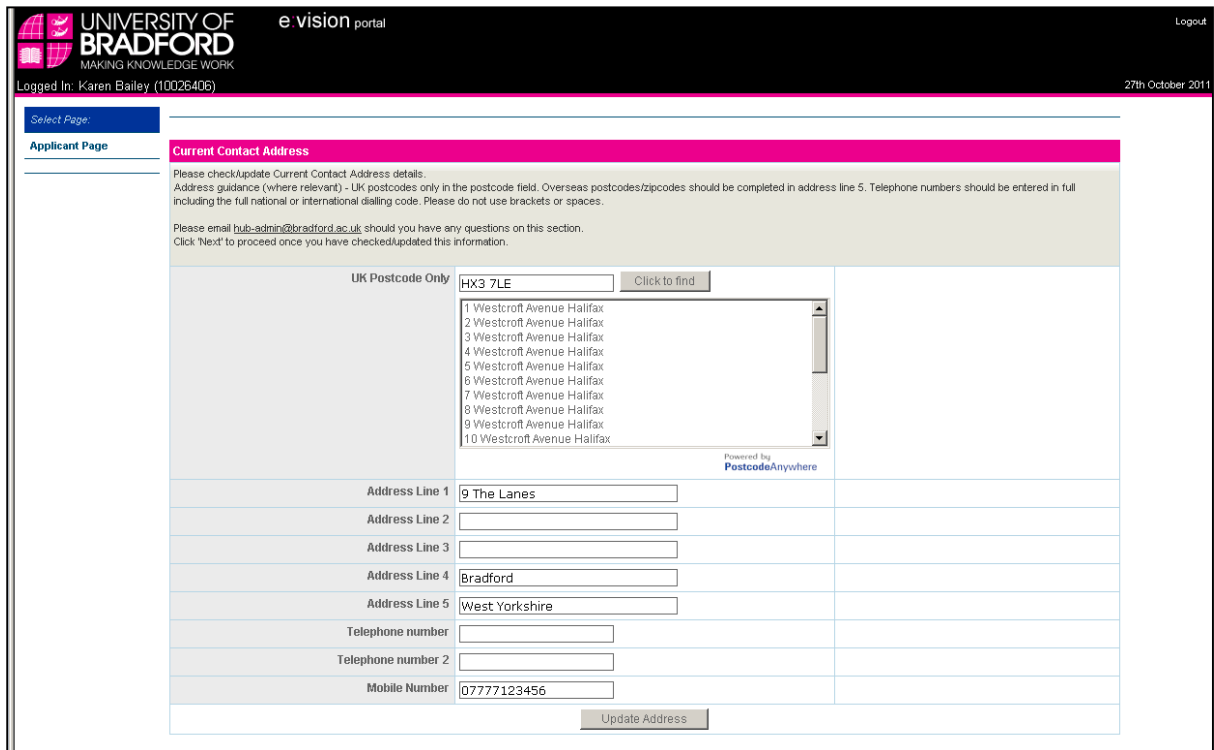

Your new address will be completed automatically. If any telephone numbers need amending these can be changed and then click 'Update Address' to store the changes.

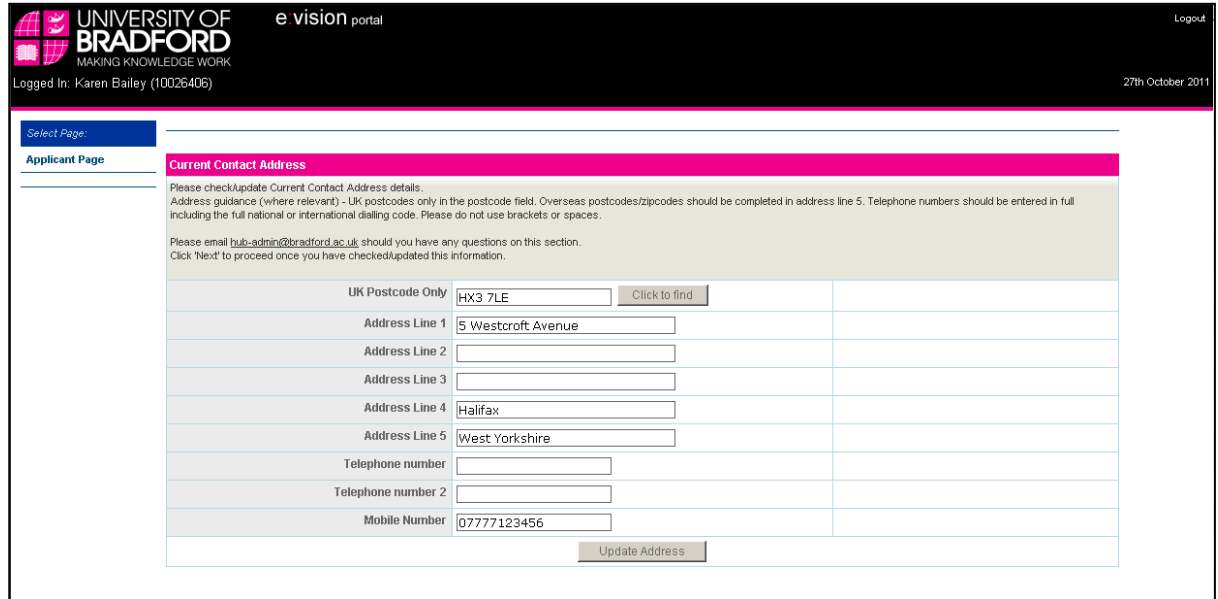

# **4.3 Amending 'Known As' Name:**

If you wish to amend the name by which we address you in any correspondence, click the Update 'Known As' Name in the My Personal Details section of the Home Page. Amend the Forename Used field and then store the changes by clicking the Update 'Known As' Name button.

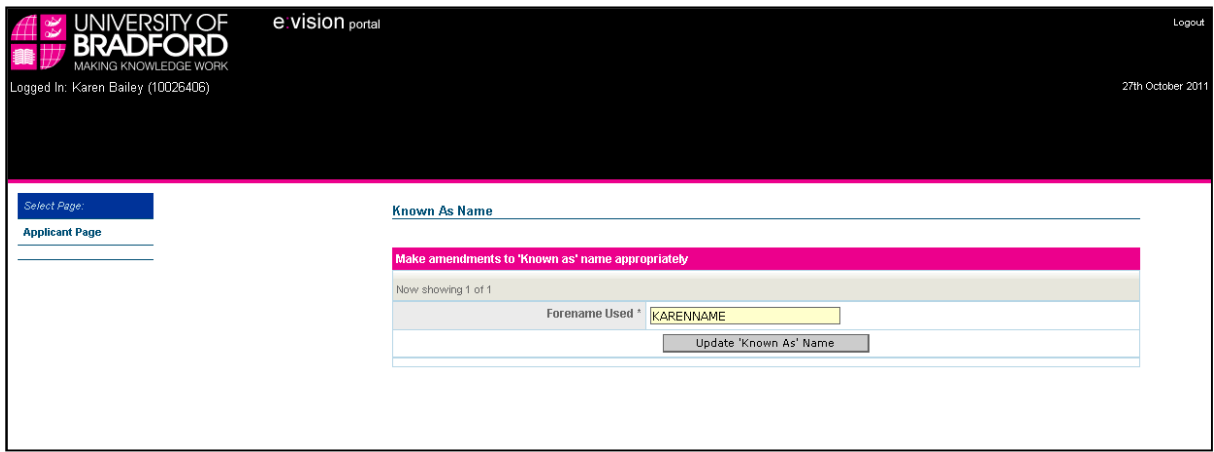